第 2 章 Surfaceをより使いやすくするカスタマイズ技

# **画面が勝手に暗くならない** <mark>13</mark> 画面か勝引<br><sub>※×××</sub> ようにする

Windowsには省電力も兼ねて画面を勝手に暗くする機能があります。場合によっては暗く て見づらくもなるので、その機能はオフにできることを覚えておきましょう。

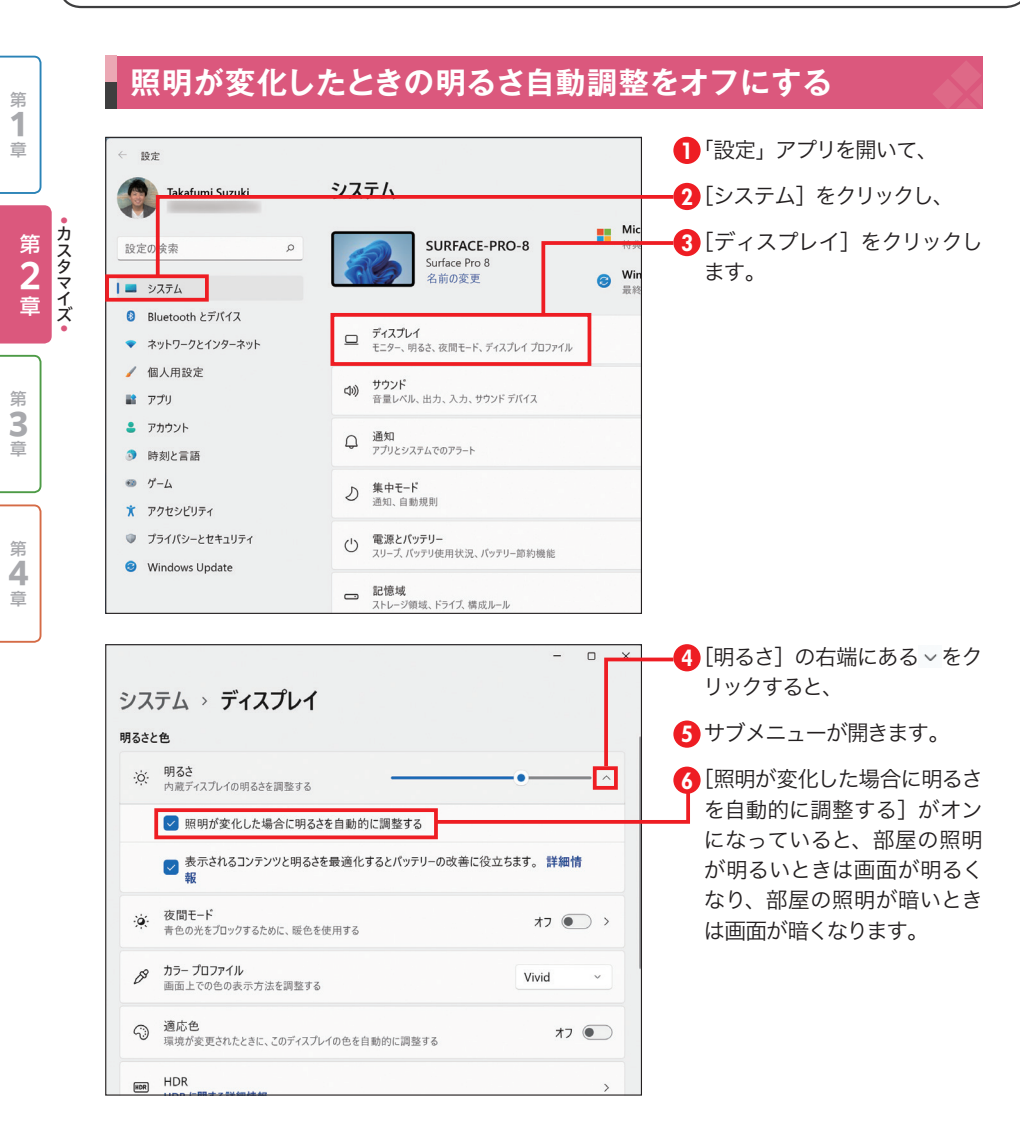

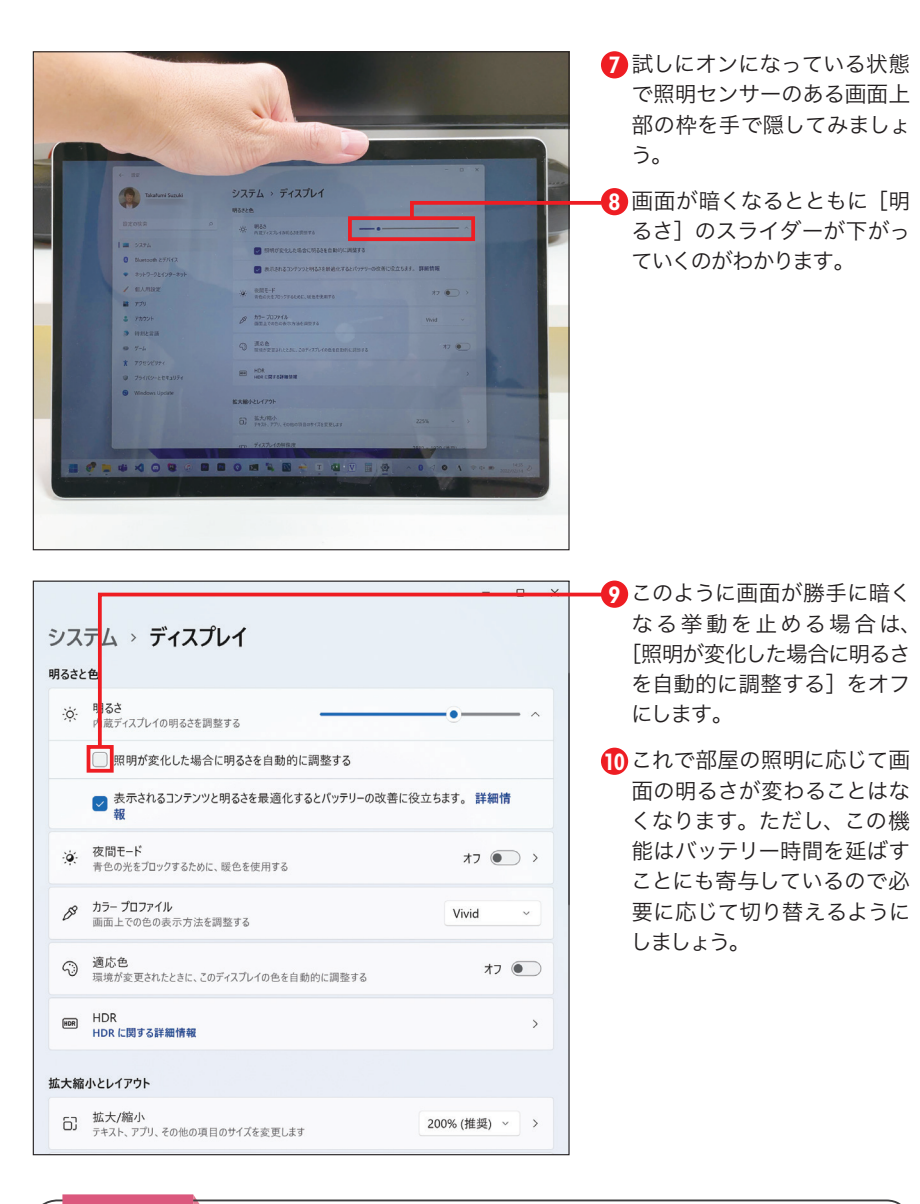

**OnePoint** 画面の明るさとバッテリーの関係

ノートパソコンでバッテリー時間に大きく関係するのが画面の明るさです。画面を明るくしすぎるとバッ テリー電力を大きく消費しバッテリー切れが早くなります。近くに電源がなくどうしてもバッテリー時間 を延ばしたいときは自分が見えるくらいの明るさに設定するとよいでしょう。

**SECTION** 

カスタマイズ

●カスタマイズ 第 **2** 章

> 第 **4** 章

第 **3** 章

第 **1** 章 第 2 章 ⊗ Surfaceをより使いやすくするカスタマイズ技 アイエンジェン アイディング こうしゅう こうしゅう こうしゅう こうしゅう 第 2 章 ⊗ Surfaceをより使いやすくするカスタマイズ技

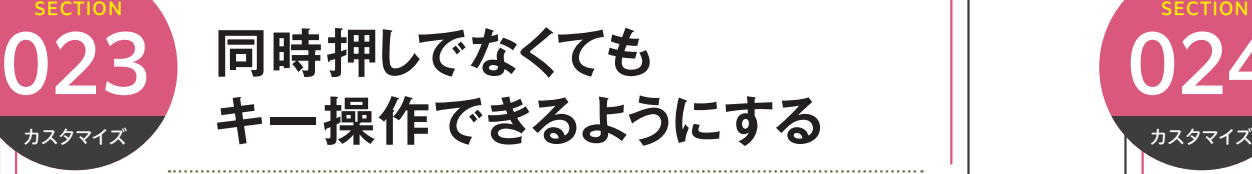

一般的に同時押しで使う[ctrl]キーや Shift キーは、Windowsの設定で同時押しでなく ても使うことができます。同時押しがしにくい場合は固定キー機能を有効にしてみましょう。

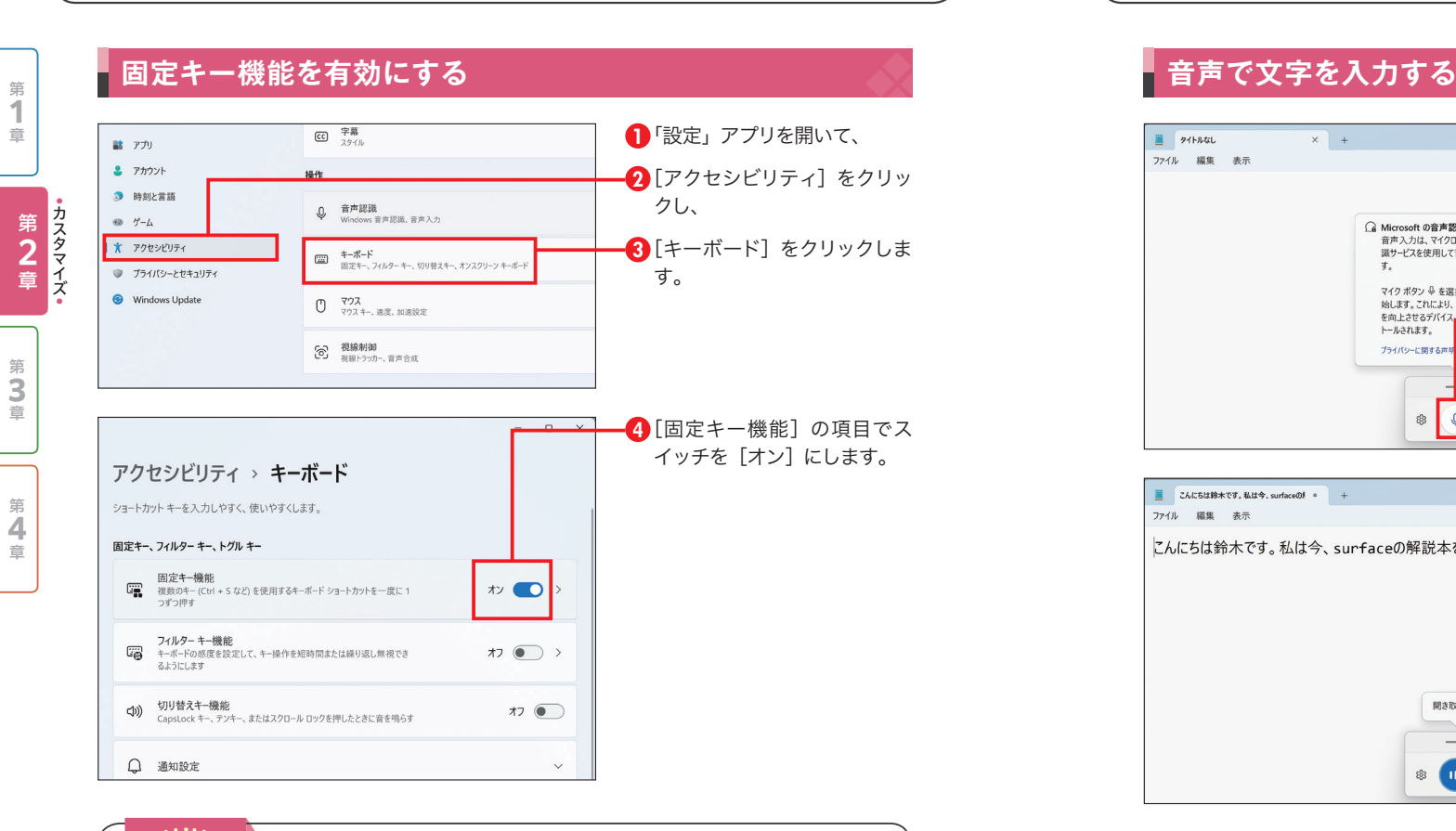

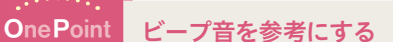

固定キー機能を有効にすると、たとえば、ファイルを保存するときのキーボードショートカットでCtrl+ S キーを同時押しするときに、Ctrlキーを押して離したあとに S キーを押しても保存されるようになり ます。これは [ <u>Shift ]、[ctrl</u>)、[<u>Alt</u> ]、∭ヰーにおいて適用されます。この機能が有効になっているときは Shift キーなどの装飾キーを押したときにビープ音が鳴るのでそれを聞き分けて使うとよいでしょう。

## **文字を音声で スタマイマ 入力できるようにする**

Windowsはマイク直接しゃべりかけた音声でそのまま文字入力する機能を備えています。 日本語も対応していて認識精度も上がっているので効果的に活用していきましょう。

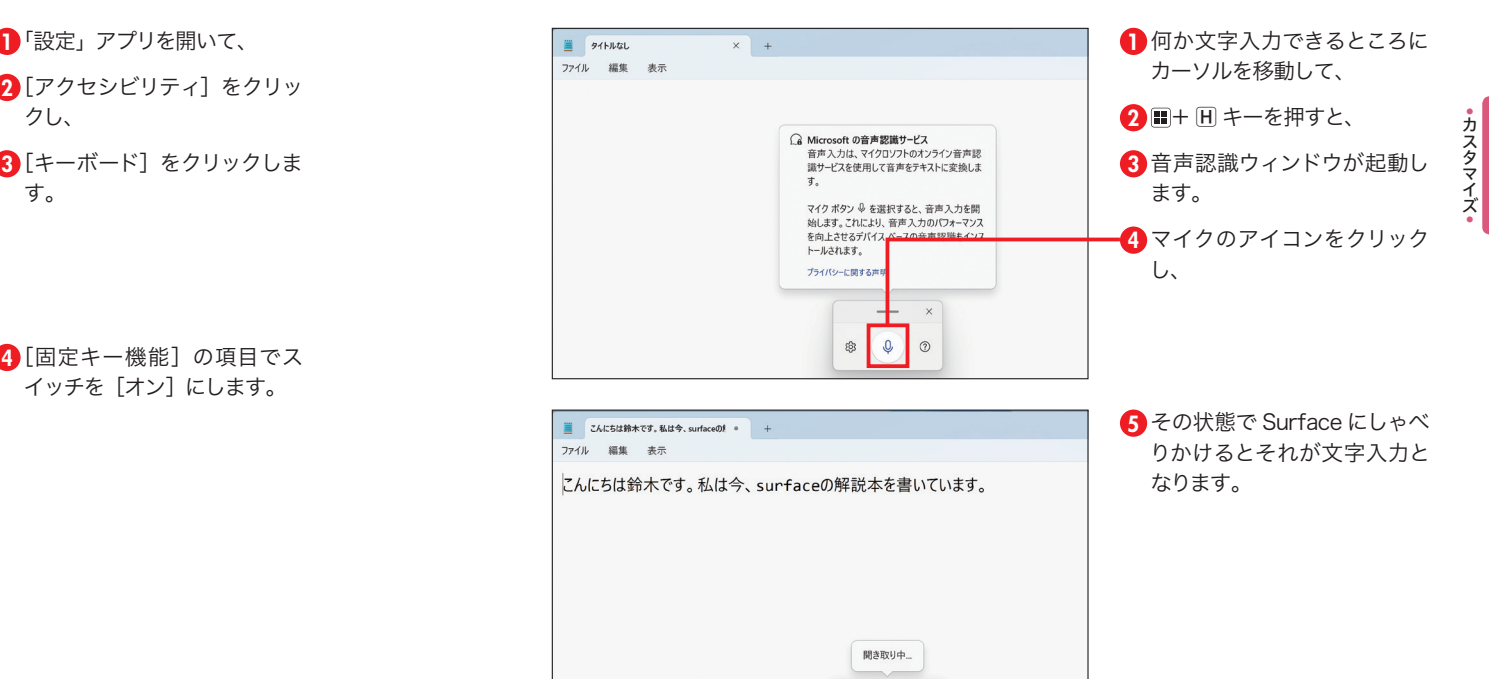

### **OnePoint** 効率的な文章入力

 $\circ$   $\bullet$  $\odot$ 

句読点や改行などは対応していないので適宜キーボード入力も組み合わせると効率的です。筆者も試し たところ日本語でも音声認識精度はかなり高いことに驚きました。完璧な文章作成には厳しいとは思い ますが、考えたことをしゃべってとりあえず文字入力したいときに便利な機能です。

**2** 章

**1** 章

第 **4** 章

**3** 章 第 2 章 ⊗ Surfaceをより使いやすくするカスタマイズ技 アイエンジェン アイディング こうしゅう こうしゅう こうしゅう こうしゅう 第 2 章 ⊗ Surfaceをより使いやすくするカスタマイズ技

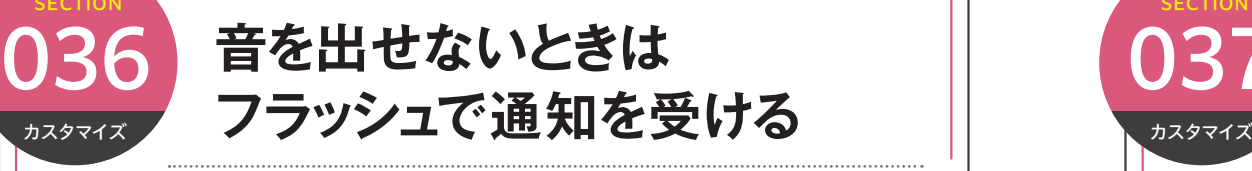

Windowsではフラッシュする方法でも通知を受け取ることができます。音が出せない場所 ではフラッシュによる通知を有効に変更しましょう。

第 **4** 章

第 **3** 章

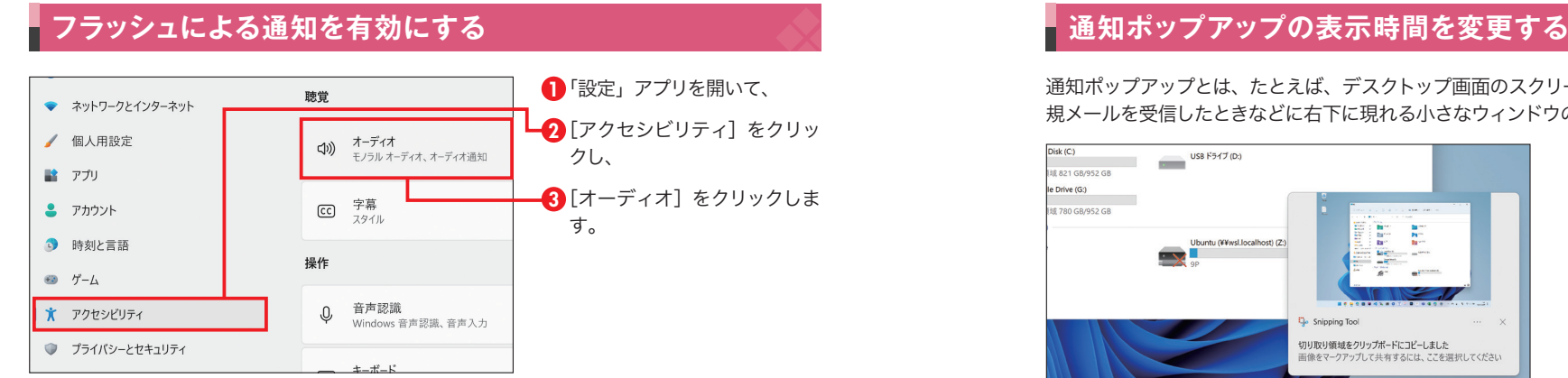

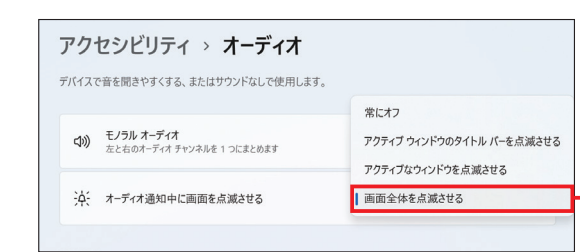

4) [オーディオ通知中に画面を点 滅させる]の項目のドロップ ダウンリストで「画面全体を 点滅させる]を選択します。

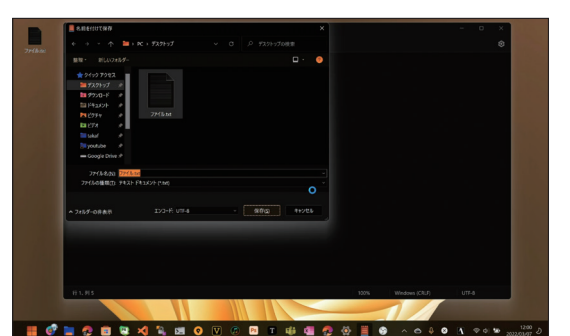

これで通知や警告音があるときは 画面がフラッシュ(点滅)するこ とでお知らせしてくれます。たと えば、同じファイルで保存しよう とすると通常は警告音のみです が、この機能が有効な場合は、 画面全体の色が変わって通知し てくれます。

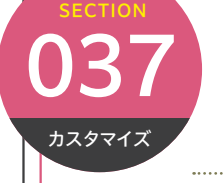

◆ ネットワークとインターネット

## **通知の表示時間を長くして 見落としを防ぐ**

デスクトップ右下に現れる通知ポップアップは場合によっては長い時間で見たいときがあり ます。表示時間を変更して通知の見落としを防ぐようにしましょう。

通知ポップアップとは、たとえば、デスクトップ画面のスクリーンショットを撮ったあとや、新 規メールを受信したときなどに右下に現れる小さなウィンドウのことを指します。

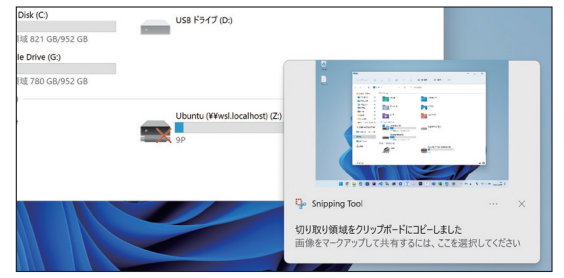

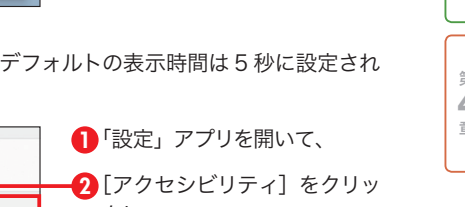

<mark>3</mark> [視覚効果] をクリックしま

す。

設定の検索  $\sqrt{2}$ AA テキストのサイズ<br>Windowsとアプリ全体に表示されるテキストサイズ  $\blacksquare$   $\forall$ <sub>77</sub> $\tau$ **参 視覚効果** クし、  $\theta$  Bluetooth  $\angle$   $\frac{1}{7}$ / $\angle$  $\angle$ DGJGXJ2R<br>スクロール バー、透明度、アニメーション、通知タイムアウト

 $9 - 75 - 7119 -$ ★ アクセシビリティ <mark>4</mark> [この時間が経過したら通知を ·ム この時間が経過したら通知を破棄する 15秒 破棄する]の項目のドロップ 7秒 ダウンリストでお好みの長さ  $15 k$ 関連設定 の秒数に変更します。  $30$   $h$ □ ディスプレイ<br>□ モニター、明るさ、夜間モード、ディスプレイプロファイル 1分  $5$ 分  $Q$  通知 ● ヘルプを表示

Windows の初期状態では、この通知ポップアップのデフォルトの表示時間は 5 秒に設定され ています。これをより長い時間に変更してみます。

第 **4** 章 第 **3**

●カスタマイズ **2** 章

カスタマン

**1** 章

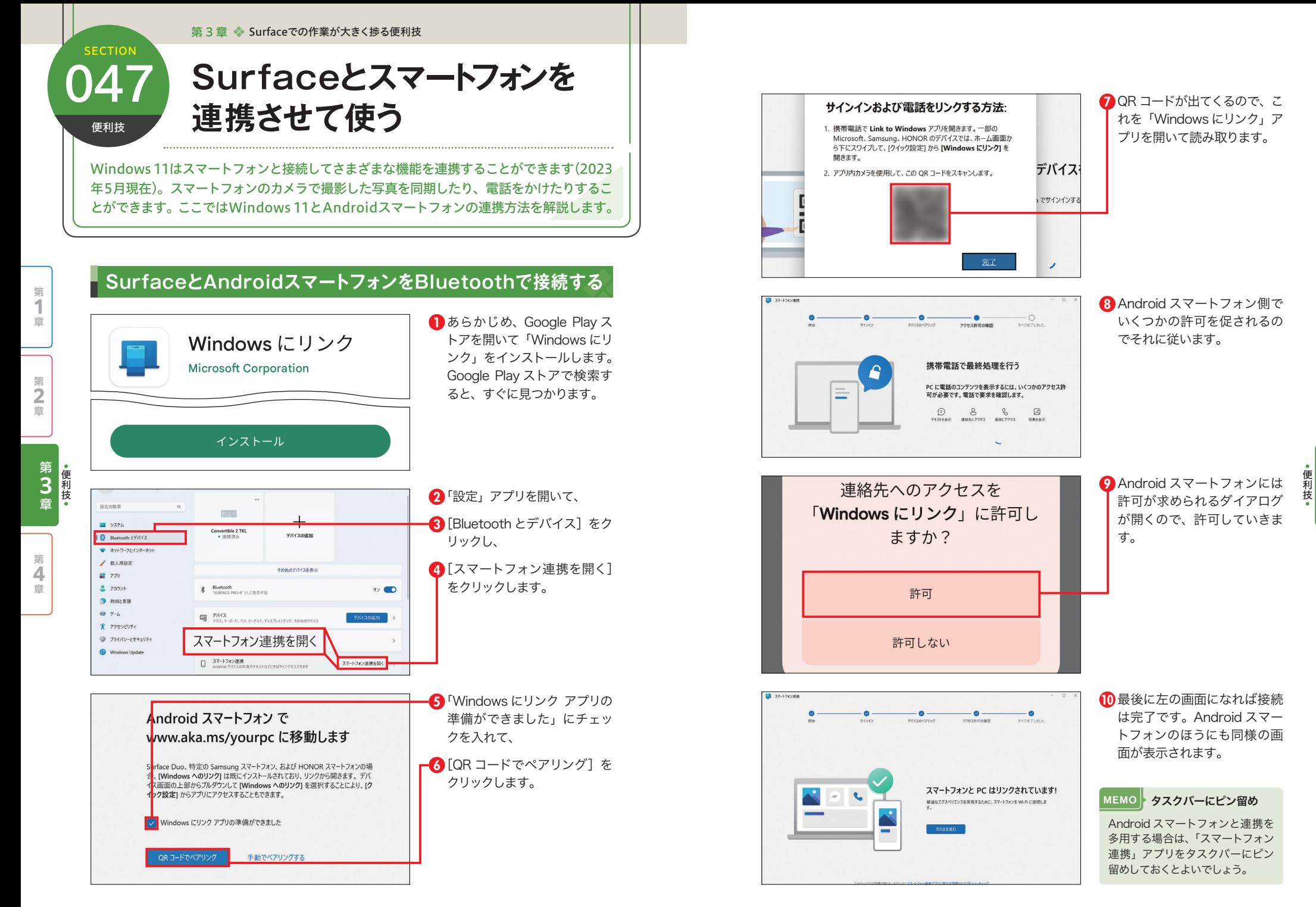

第 **3**

第 **2** 章

第 **1** 章

第 **4** 章

第 3 章 Surfaceでの作業が大きく捗る便利技

### **SECTION クリップボード履歴を 使いこなす** 065

便利技

以前のWindowsのクリップボードには1つの内容しか 保持できませんでしたが、 Windows 11のクリップボードでは標準で複数の内容を保持できるクリップボード履歴と いう機能が使えます。使いこなすとより効率的なコピー&ペーストをすることができます。

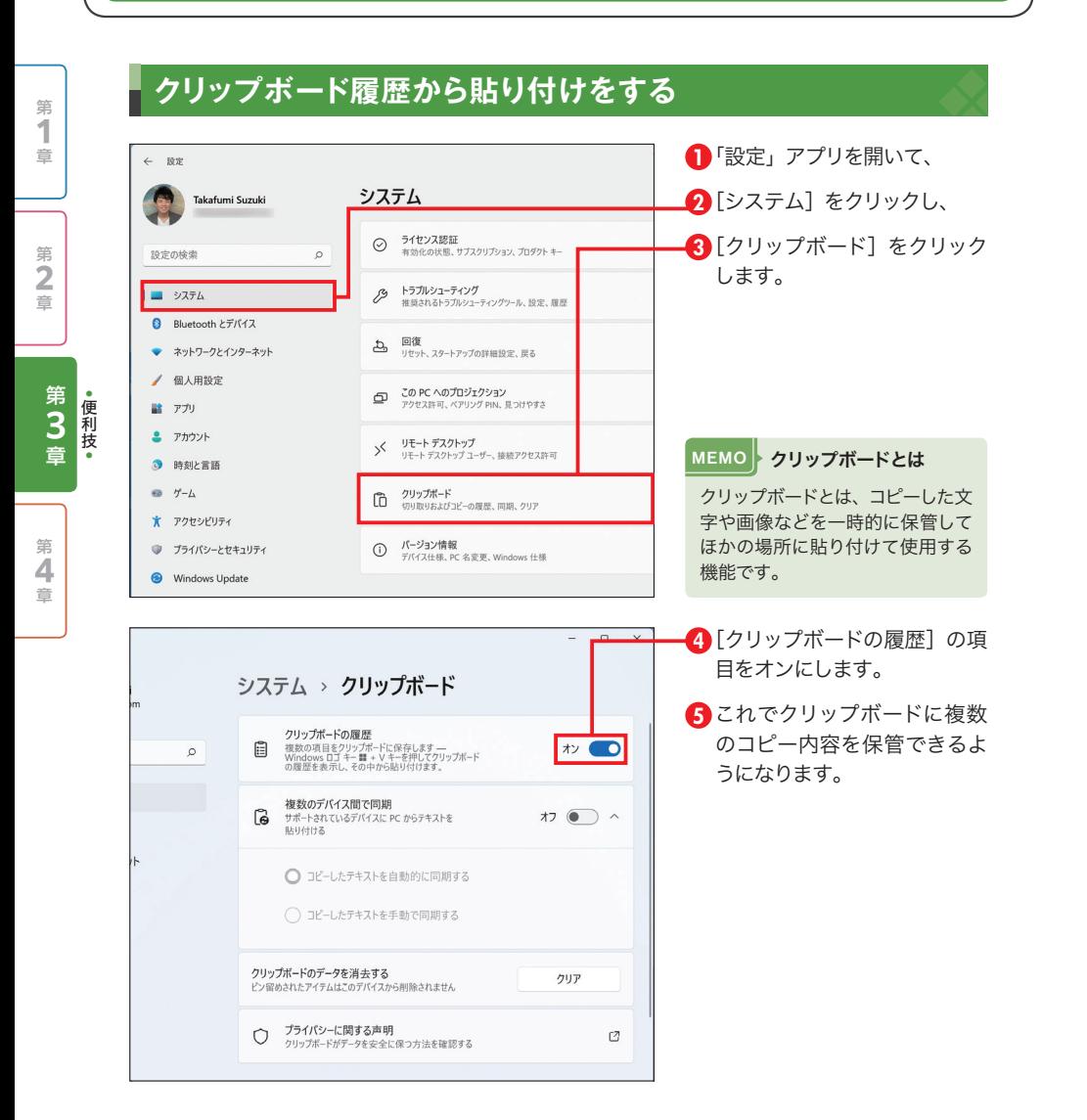

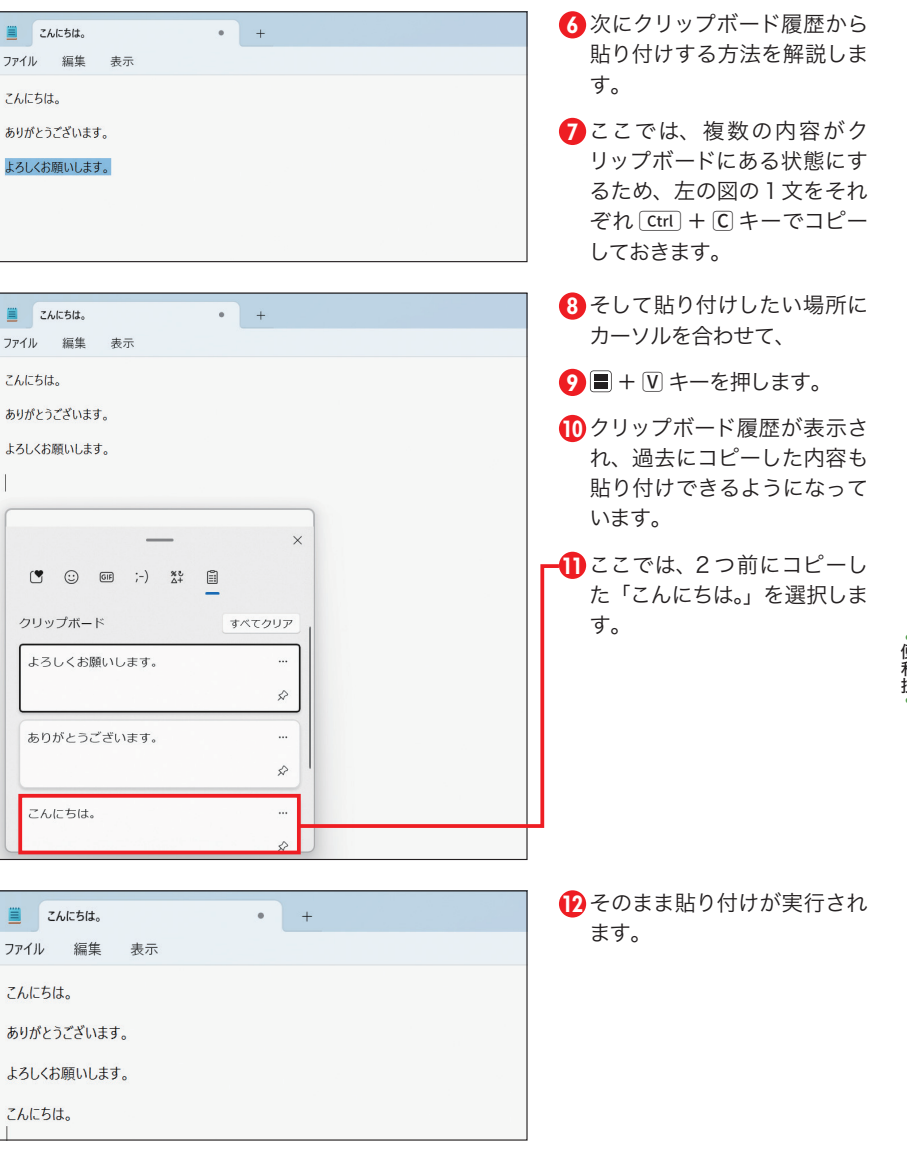

### **OnePoint** 画像もコピーできる

يتحجمني

クリップボードには画像などもコピーしておくことができます。クリップボード履歴を使いこなすと作業 効率が大幅に変わるでしょう。

第 **3** 章

第 **2** 章

第 **1** 章

第 **4** 章 第 4 章 タッチパネルとタッチパッドの便利技

**SECTION** 

タッチ操作

第

 $\mathbf 1$ 

章

筆

 $\ddot{\mathbf{2}}$ 

薑

第

 $\overline{\mathbf{3}}$ 

章

## **ジェスチャーに** <mark>081</mark> ジェスチャーに<br>- <sub>◇∵≢◎</sub> 機能を自由に割り当てる

タッチパッドの便利なジェスチャー機能は、カスタマイズで特定の操作を割り当てることが できます。自分のよく使う操作を割り当てるとその機能にアクセスしやすくなります。

### **4本指ジェスチャーに特定の機能を割り当てる**

初期状態の 4 本指の左右のジェスチャーでは仮想デスクトップの切り替えが割り当てられてい ます。これを、右にスワイプすると左からウィジェットが現れ、左にスワイプすると右から通知 センターが現れるように設定を変更してみます。

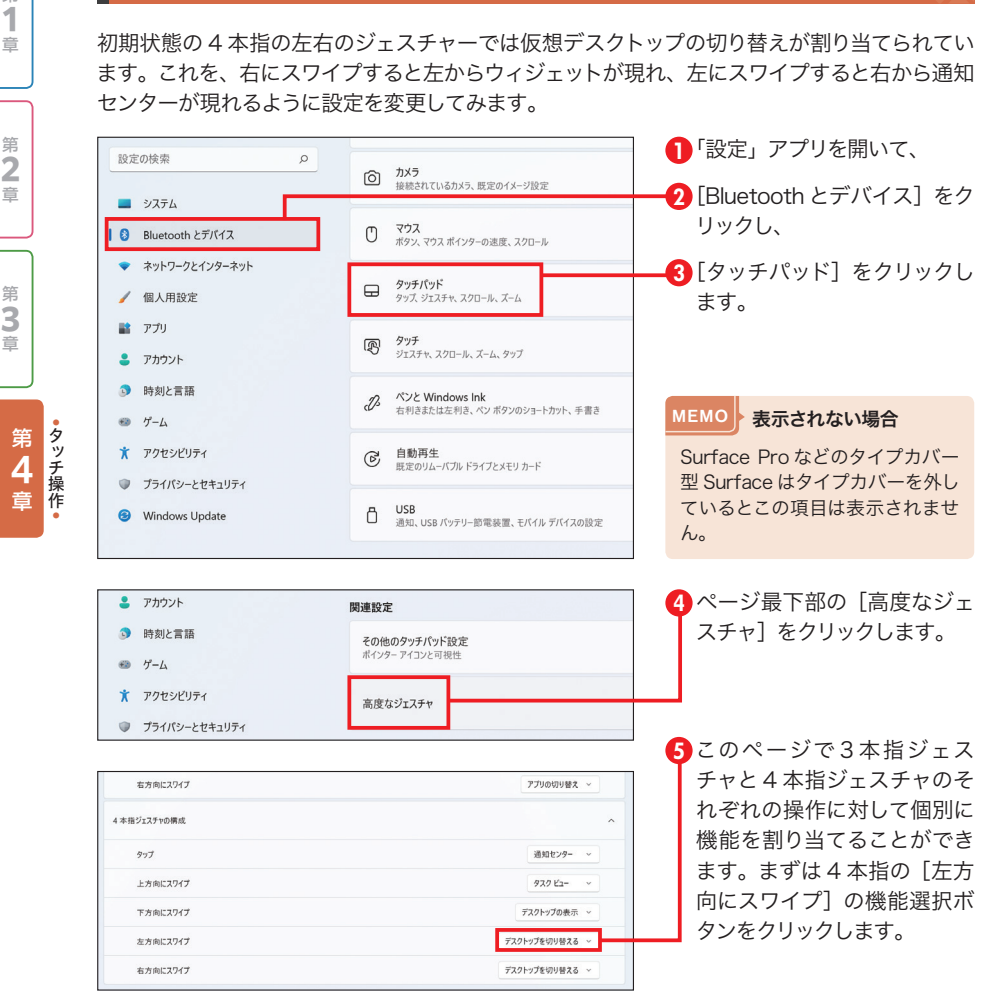

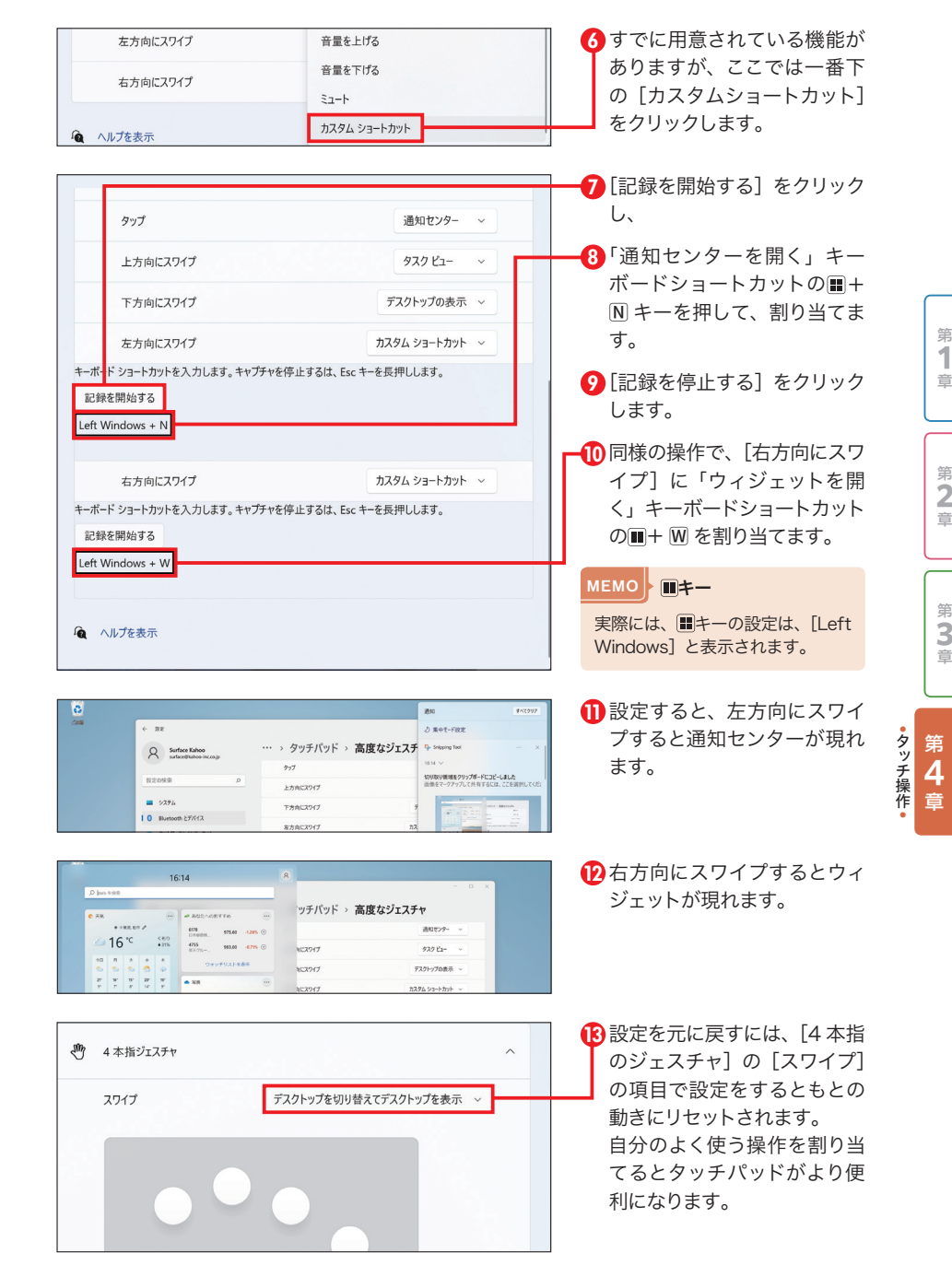

第

Ï

章

第

 $\sum_{i=1}^{n}$ 

第<br>3

音

第 5 章 快適さを増す周辺機器の使いこなし技

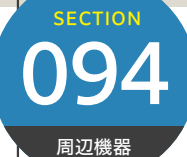

**Surfaceペンの** <mark>)94</mark> Surfaceペンの<br><sub>■##</sub> 最適な筆圧を設定する

Surfaceペンで書き込むときに、筆圧によってペンで描く線の太さや鉛筆で書くときの濃さ を変えたりすることができます。この反応レベルは自分好みの筆圧に設定することができま す。Surfaceペンの筆圧設定は「Surface」アプリで設定できます。

第 **6** 章

第 **7** 章

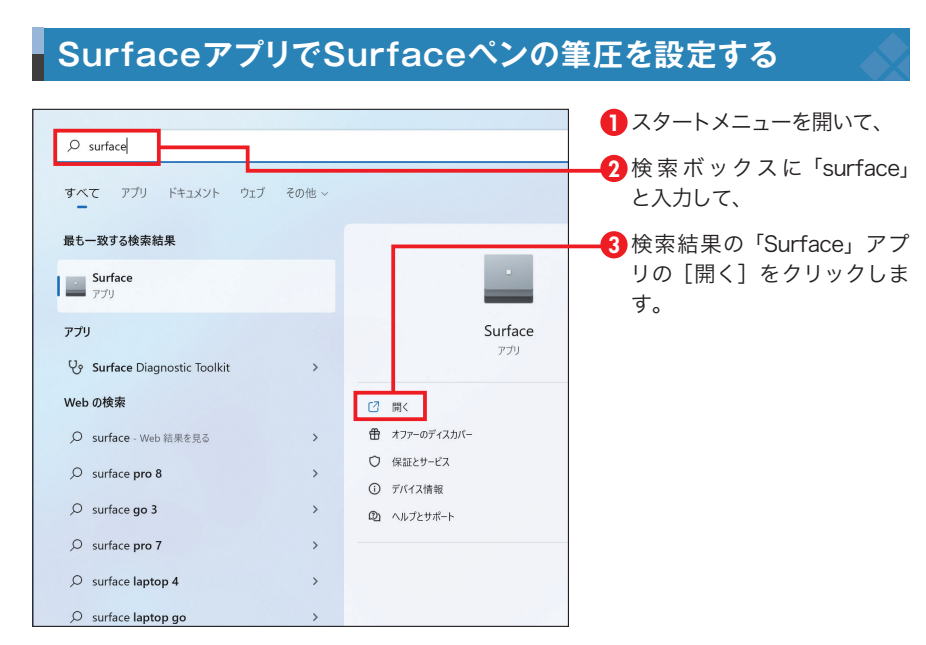

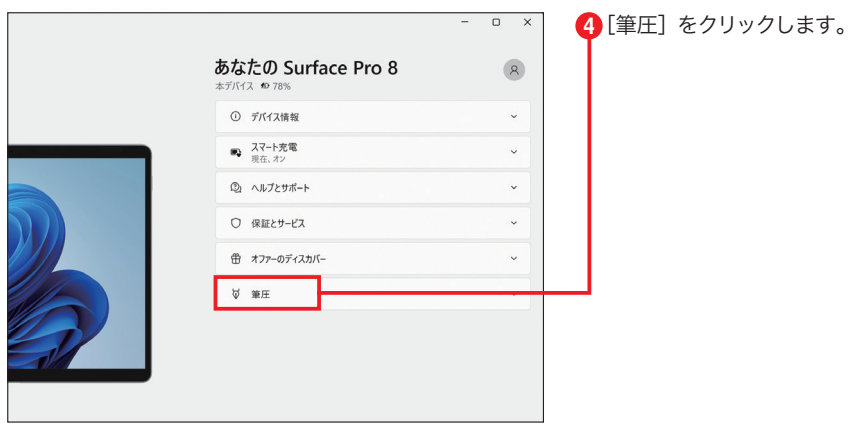

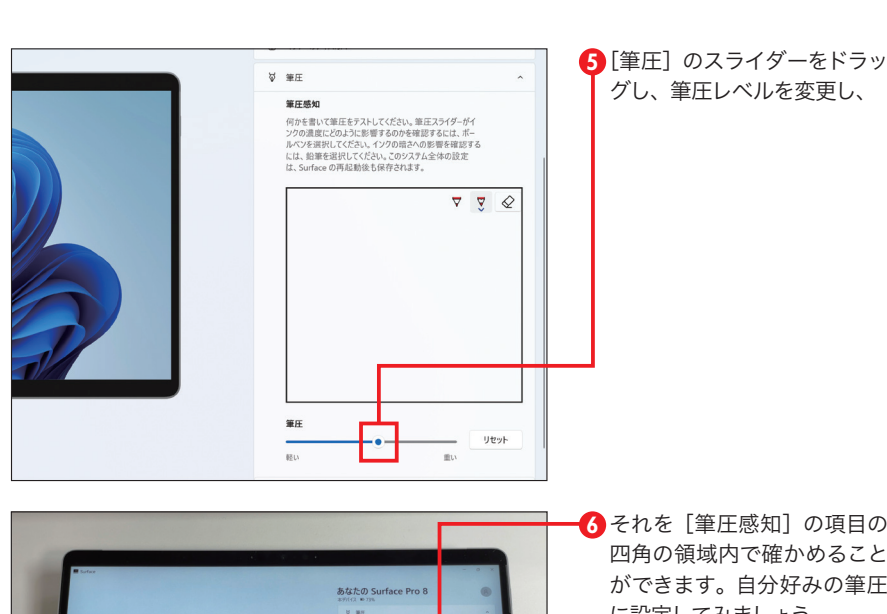

こと ができます。自分好みの筆圧 に設定してみましょう。

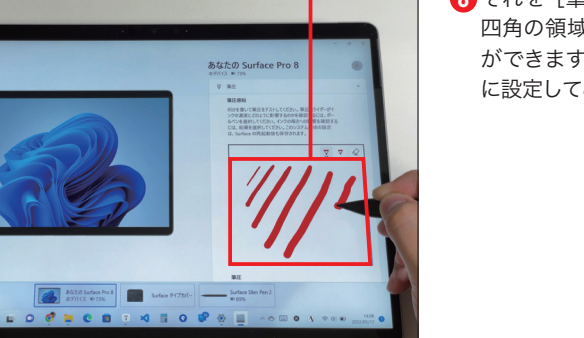

第 **7** 章

第 **6** 章

ーンコネージ 第 **5** 章

### **OnePoint** 筆圧感知 四角内右上の左のボールペンで線の太さ、その右  $\overleftrightarrow{\omega}$   $\equiv$   $\mp$ の鉛筆で線の濃さをチェックできます。また、[リ ボールペン 鉛筆 セット]ボタンでいつでも標準設定に戻すことが 筆圧感知 できます。筆者は標準設定の筆圧で十分でした。 何かを書いて筆圧をテストしてください<mark>。 筆圧スライダーがイ</mark><br>ンクの濃度にどのように影響するのか<mark>?</mark>確認するには、 ボー ルペンを選択してください。インクの暗<mark>さへの影響を確認する</mark> には、鉛筆を選択してください。このシステム全体の設定 は、Surface の再起動後も保存され<mark>ます</mark>。 - |लाई व

第 6 章 おすすめアプリ&サービスの活用技

**SECTION** 

アプリケーション

第 **6** 章

第 **5** 章

第 **7** 章 110

## **OneNoteをノート代わりに 利用する**

Windowsの純正ノートアプリであるOneNoteを使えば、紙に書いているかのようにノー ト代わりとして使うこともできます。特にSurface Proシリーズとの相性が抜群によく、 Surfaceを使うならぜひ利用したい機能です。

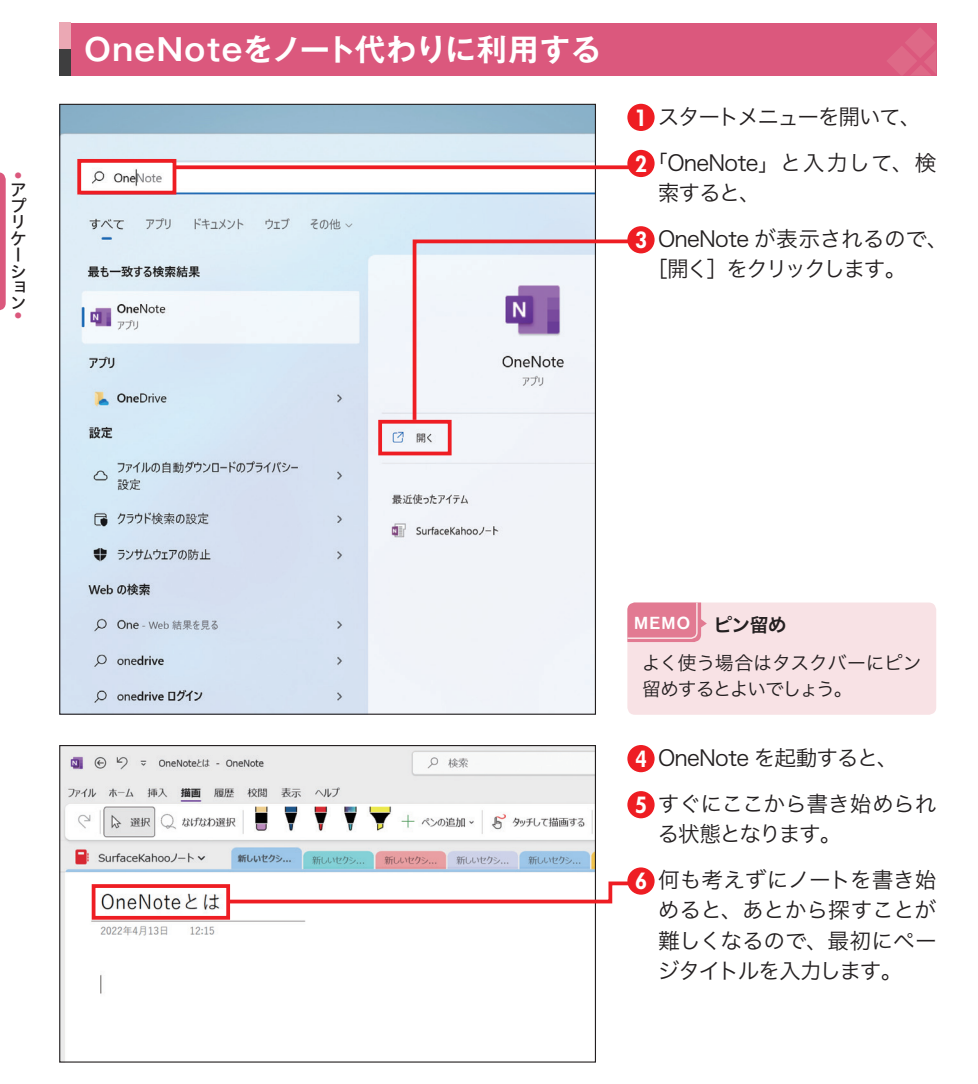

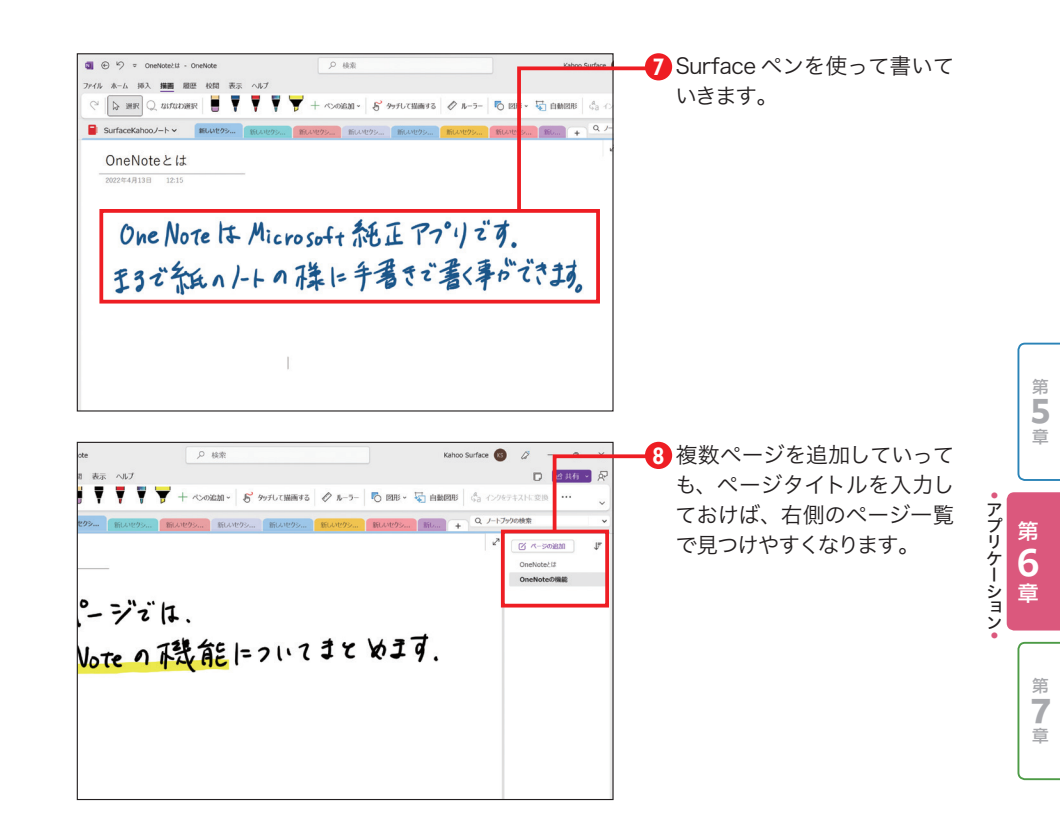

### **COLUMN OneNote のノートの使い分け**

OneNote は「ノート]ー「ヤクション]ー「ページ]という親子構造で書いていきます。授業のノート として複数の実際のノートを使い分けているように、OneNote 上でも複数のノートを使い分けるとよい でしょう。たとえば、学生の方で授業ごとにノートを分けるとしたら以下のようになります。

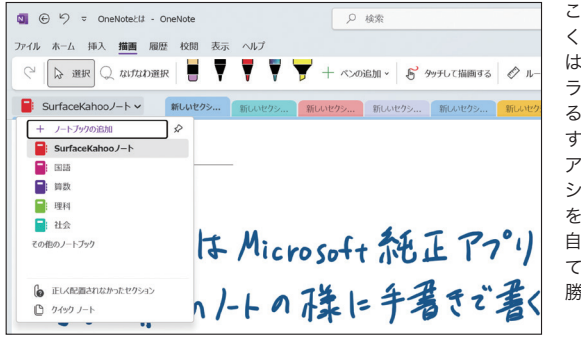

こうすれば複数のノートを持ち歩 くこともないですし、OneNote は書いたら即 OneDrive というク ラウドストレージに保存してくれ るので紛失することもなくなりま す。使い方によっては大変便利な アプリとなります。ノート、セク ション、ページにはそれぞれ名前 を付けたり変えたりできるので、 自分の目的に沿って名前付けをし ていくとあとから探しやすく使い 勝手がよくなります。

第 6 章 おすすめアプリ&サービスの活用技 第 6 章 おすすめアプリ&サービスの活用技

## SECTION SECTION SECTION SECTION SECTION SECTION SECTION SECTION SECTION SECTION SECTION **手書きした文字をテキストに 変換する**

OneNoteは手書きした文字をテキストデータに変換することができます。議事録はメモと して手書きで書き留めておいて、あとからテキストデータでメールで送信するなど、活用方 法はいろいろあります。

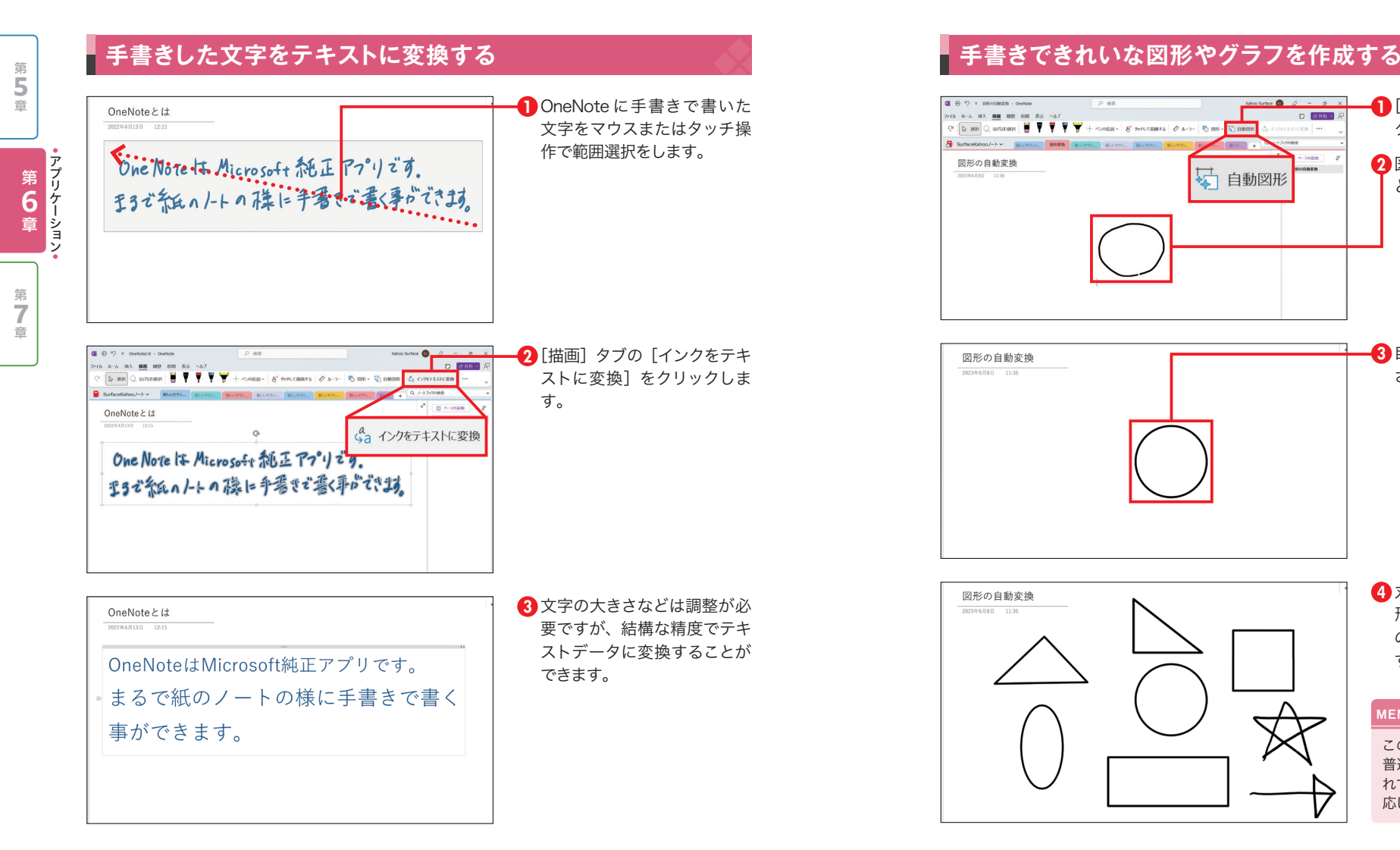

# **手書きできれいな図形や アプリケッション グラフを作成する**

OneNoteは手書き図形を書くときれいな図形に変換してくれる機能があります。何かを図 におこすときにすばやくきれいに図形を書いていくには大変重宝する機能です。

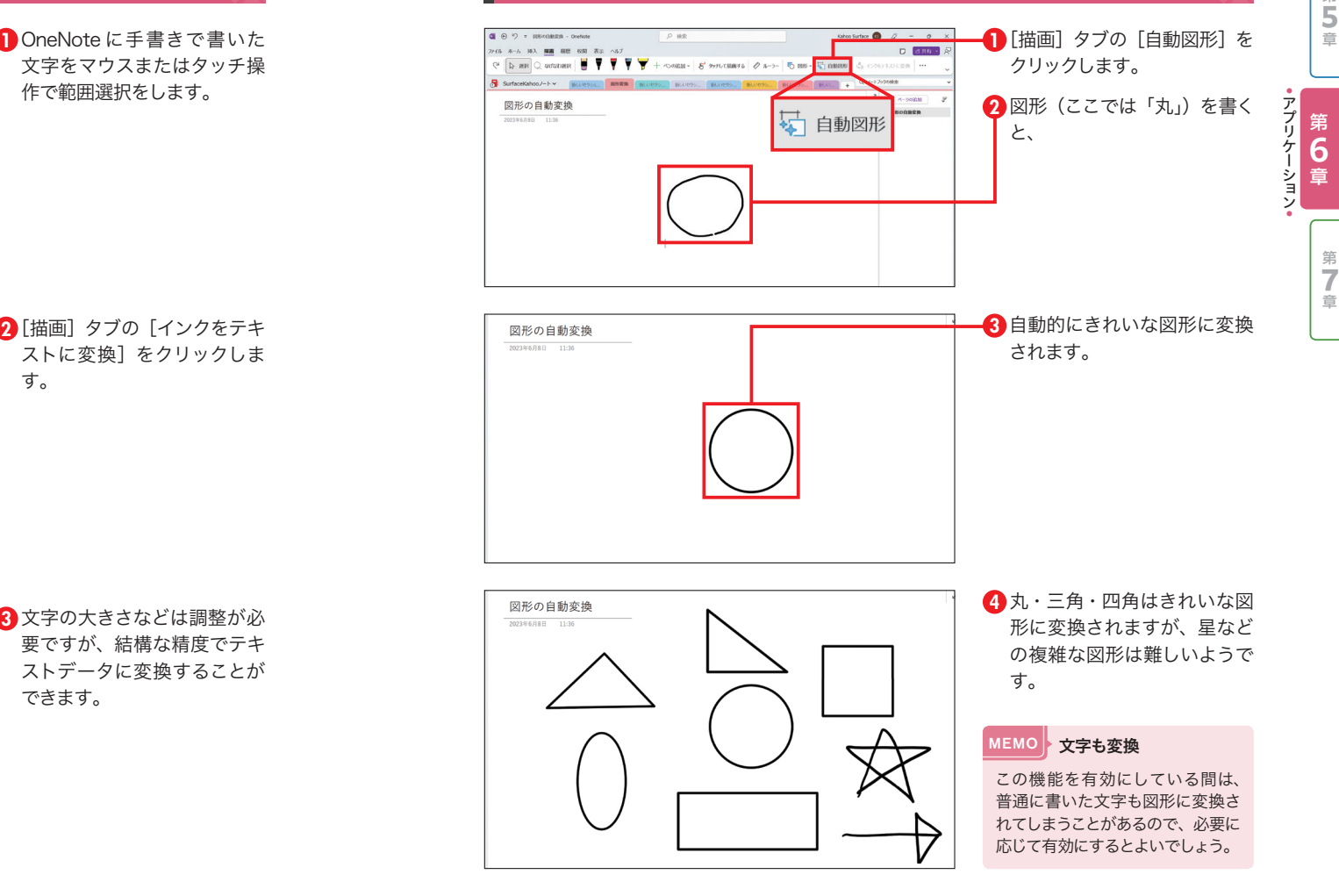

アプリケーション

111

## SECTION SECTION SECTION SECTION SECTION SECTION SECTION SECTION SECTION SECTION SECTION **OneNote上の文字を** <mark>13</mark> OneNote上の文字<br><sub>ツーション</sub> スムーズに検索する

OneNote上に書いた手書きの文字はあとからテキストとして検索することができます。た くさんのノートを書いていても検索で見つけられるのはまさにデジタルノートがなせる技と 言っても過言ではないでしょう。

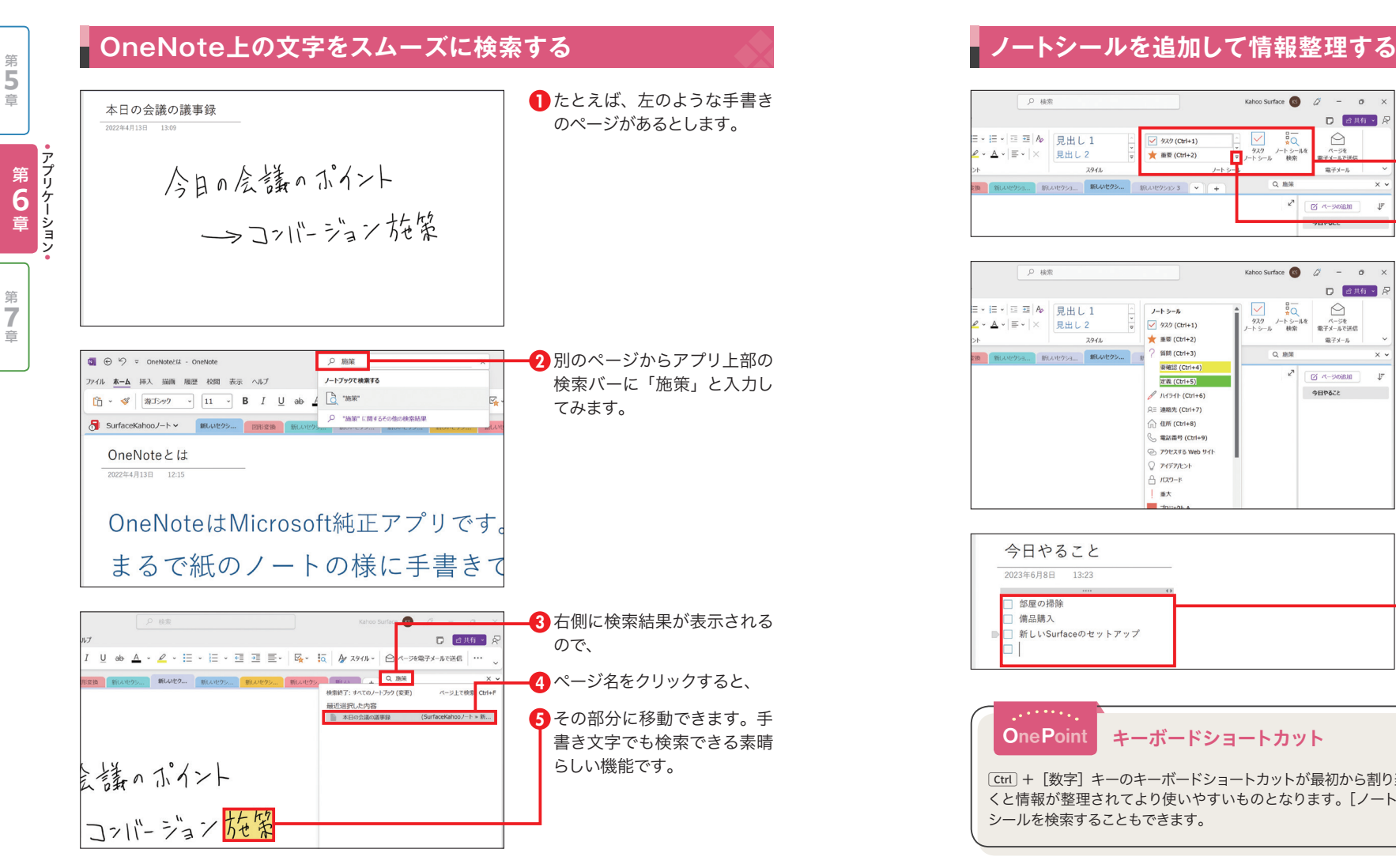

第 6 章 おすすめアプリ&サービスの活用技 第 6 章 おすすめアプリ&サービスの活用技

114

## **ノートシールを追加して アフリック 情報整理する**

OneNoteにはノートシールという情報を整理するのに便利な機能があります。タスクや質 問などをリスト化したいときに重宝します。ノートシールを使えばあとから検索もしやすく なるので積極的に使っていくとよいでしょう。

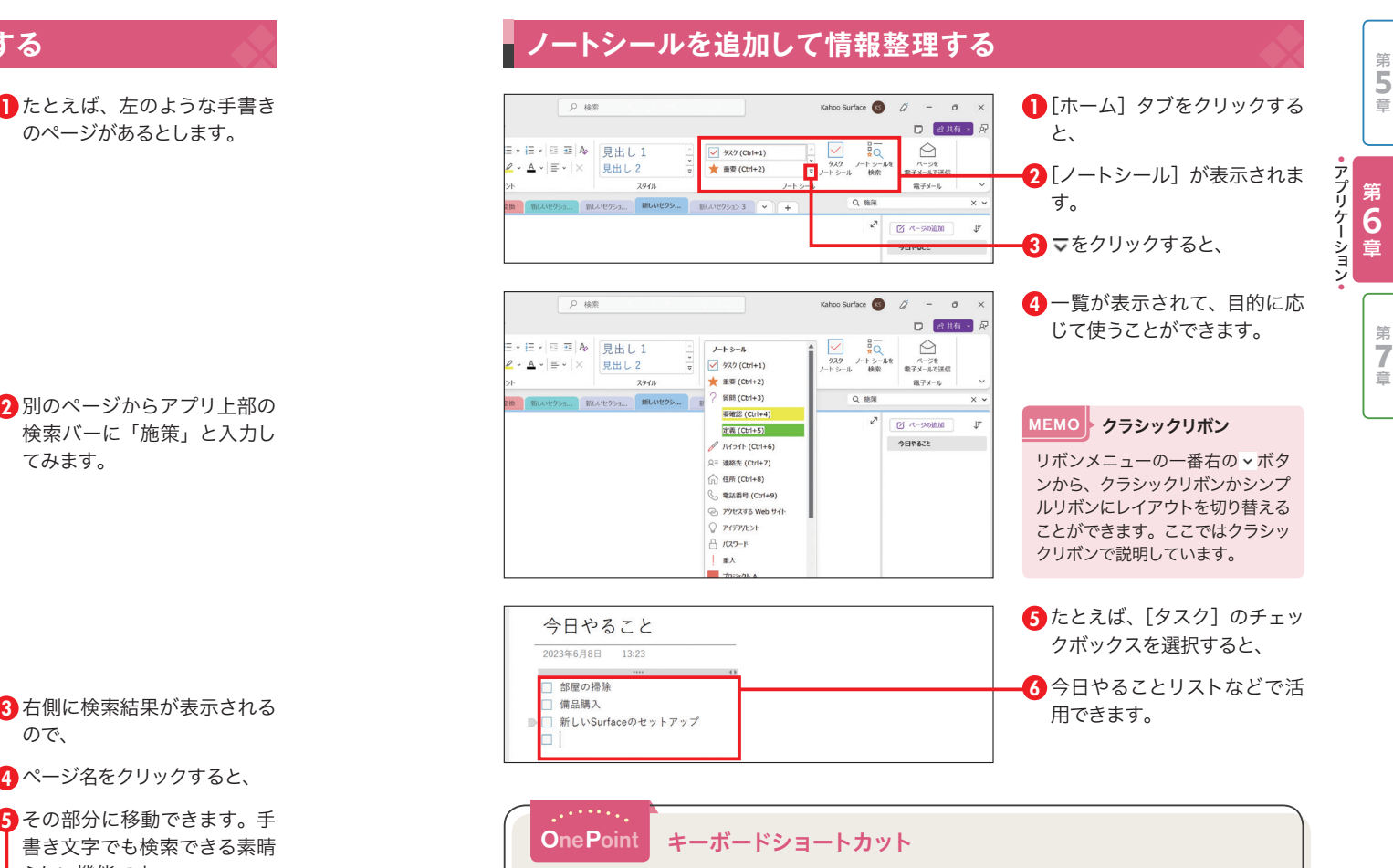

Ctrl+[数字]キーのキーボードショートカットが最初から割り当てられているので、積極的に使ってい くと情報が整理されてより使いやすいものとなります。「ノートシールを検索]ボタンで簡単にノート シールを検索することもできます。

アプリケーション

**6**

第 7 章 安心して使うためのトラブル回避技

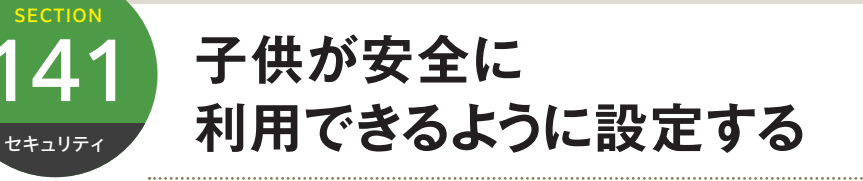

子供が安全にパソコンを利用できるようにするには、Microsoftファミリーセーフティを活 用しましょう。MicrosoftファミリーセーフティはMicrosoft謹製の無料サービスで、パ ソコンの使用時間やインターネットで閲覧できるサイトに制限をかけることができます。

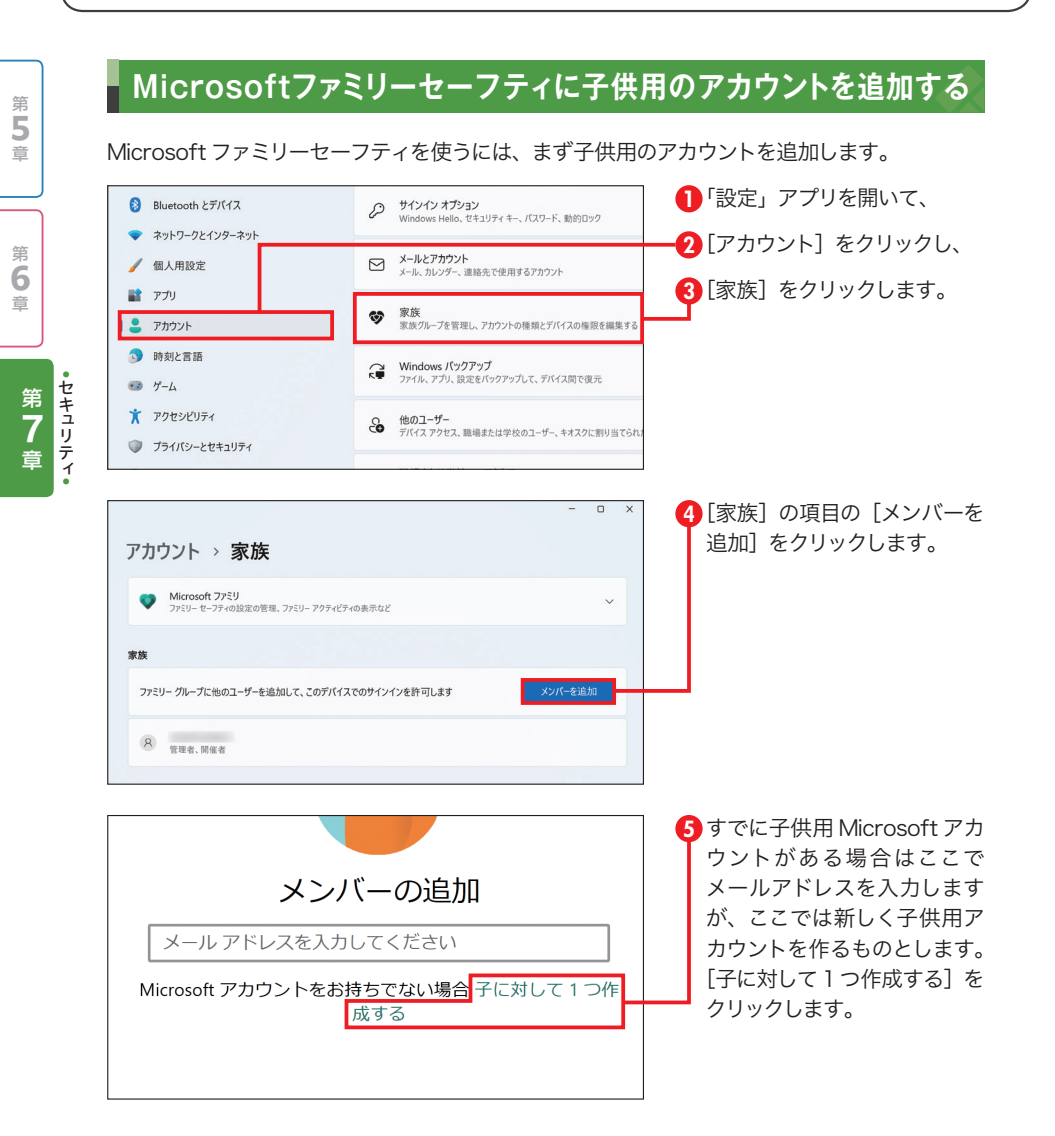

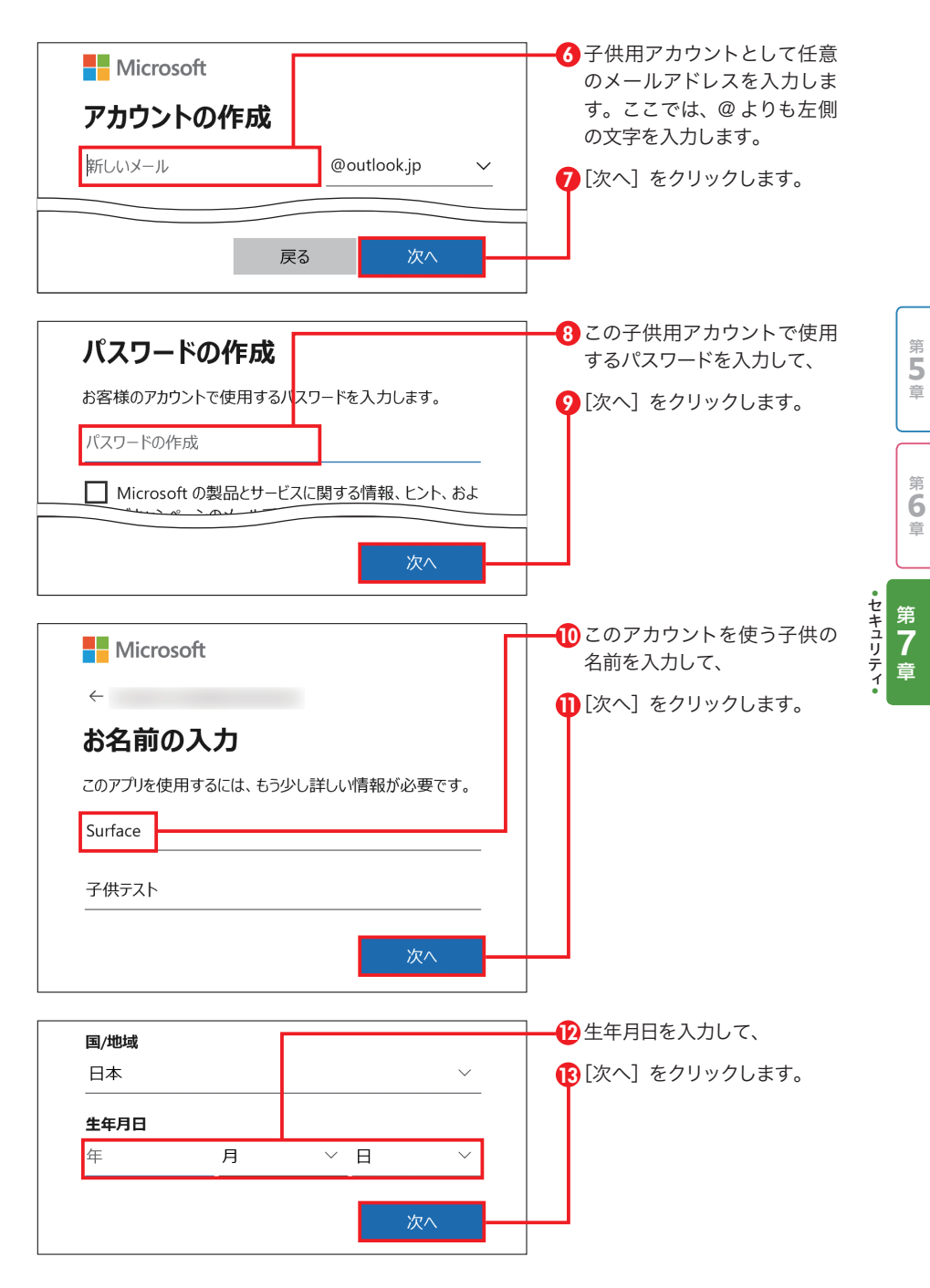